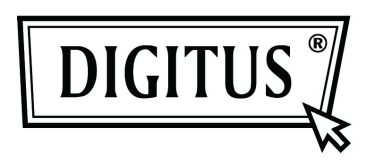

# **USB 2.0 External HDD Enclosure 3.5" (8,89cm)**

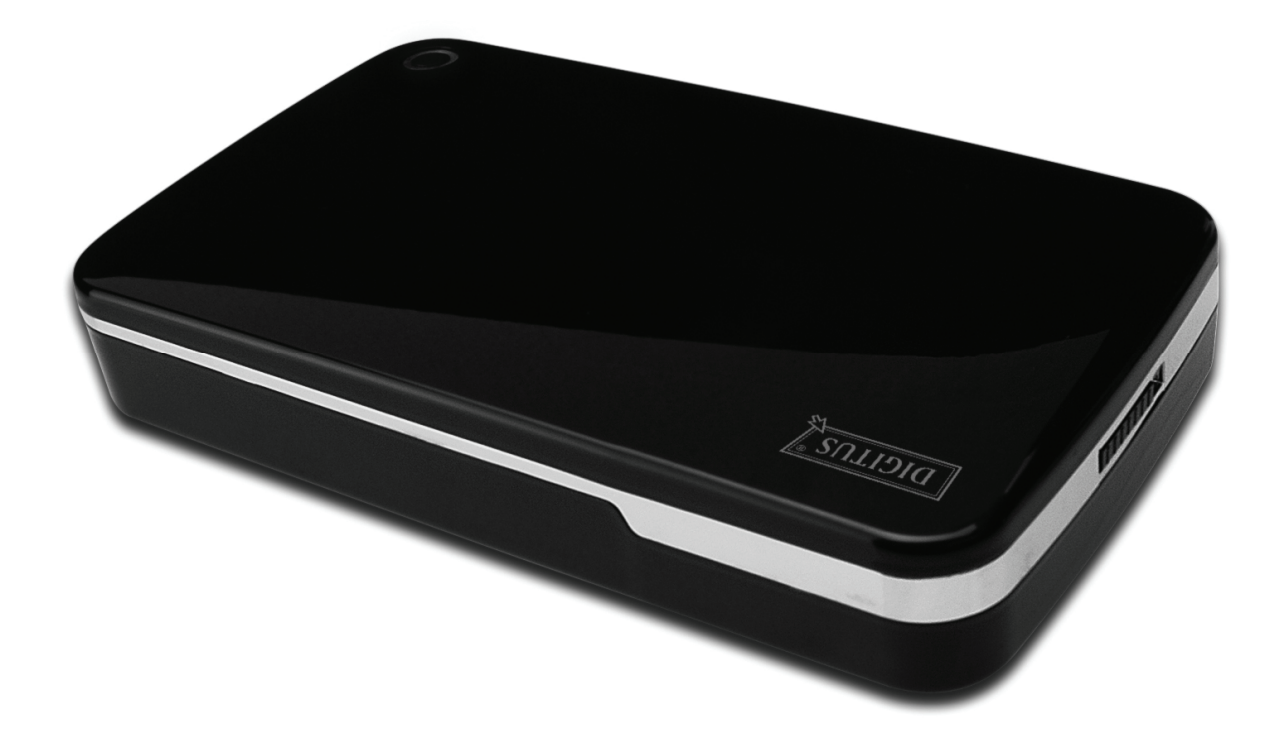

**User Manual DA-71051** 

# **Foreword**

Congratulations of your purchase of our product! We will show you a new storage concept with safety and convenience, It is our pleasure to give you the best solution to expand your HDD`s Capacity and enhance your data`s reliability in PC system or Mac system. Before using the product, please read this manual carefully for further recognizing of the product.

## **I. System Requirement**

Hardware requirement: PC, Notebook or Mac system with free USB interface Operation system: Windows 7/Vista/XP/2000, and Mac OS 10.4 or above.

## **II. Feature**

- Screwless design, easy install or remove disk drive
- Suitable for 3,5" (8,89cm) SATA HDD
- Compliant USB 2.0 to SATA interface
- Transfer rate max up to 480Mbp/s
- One touch backup function
- Support Hot-Plugging, and Plug & Play compatible
- Power Supply: AC100~240V input, DC 12V/2A output

## **III. Package content**

Before using the product, please check the contents in the package as follows. If it is not correct, please contact the local dealers timely.

- USB 2.0 External HDD Enclosure, 3.5 inches (8,89cm)
- Power adapter 12V/2A
- Product supported CD (Multi-language User Manual)
- User Manual
- USB 2.0 connection cable

## **IV. Hardware Install**

- 1. Slide the button to **[OPEN]** position,
- 2. Slide the top cover to the direction of USB socket
- 3. Remove the top cover
- 4. Connect the 3.5" (8,89cm) SATA HDD to the 22pin SATA connector at the rear of the HDD firmly
- 5. Push the HDD into the enclosure slowly and carefully
- 6. Slide the top cover to the main case
- 7. Slide the button to the **[CLOSE]** position
- 8. Insert the enclosure to the attached stand
- 9. Connect the USB 2.0 connection cable to enclosure and PC
- 10. Connect the power adapter to the enclosure and power source

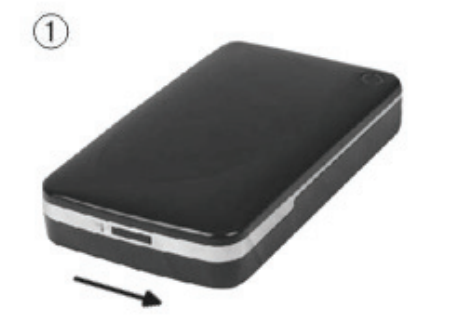

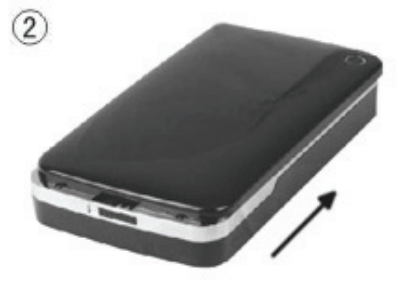

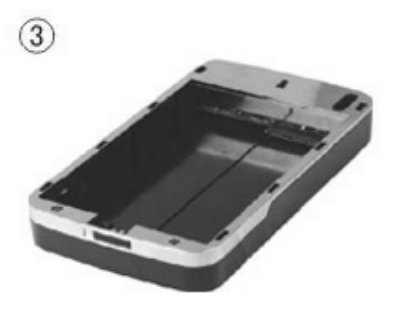

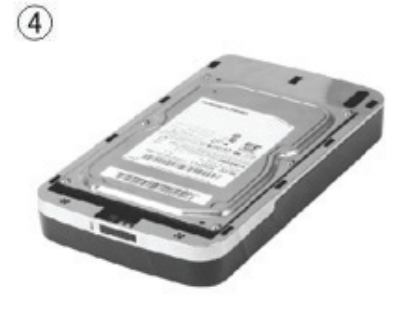

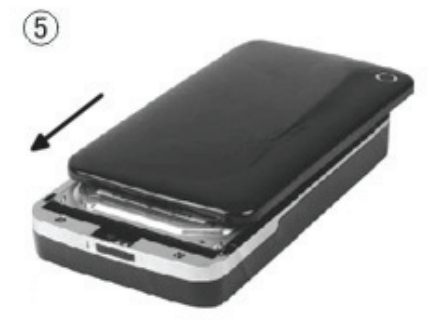

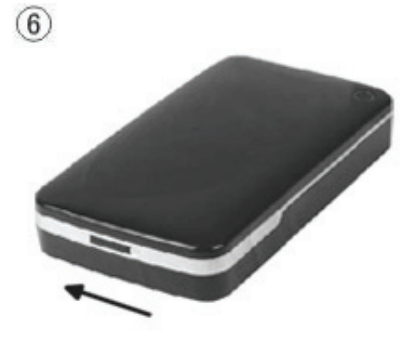

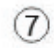

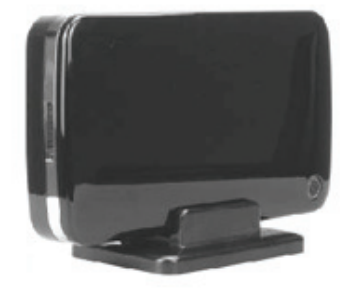

## **V. Driver Installation**

#### **a. Under Windows 2000/XP/Vista/7: No driver needed**

Under system Windows 7/XP/Vista/2000, system will automatically detect the new hardware and

finish the setup! An icon will appear on the right-bottom area of the system toolbar as below:

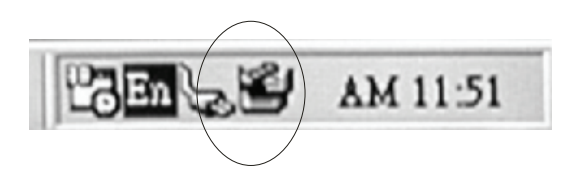

Congratulations to enjoy this product now!

#### **b. Setup mode under Mac OS system**

Under system Mac OS 9.0 or above, the system can find the driver automatically. And if your system is Mac OS 8.6, please download [USB Mass Storage Support 1.3.5] from the following link: http://www.apple.com/support

#### **VI. Power Supply:**

Power Supply: Voltage input: AC 100~240V, 50/60Hz Voltage output: DC 12V/2A

## **VII. Backup software installation and usage**

## **A. Backup software installation**

1. Open the folder **[PCCLONEEX\_LITE]** and double click **[Setup],** the below window will appear:

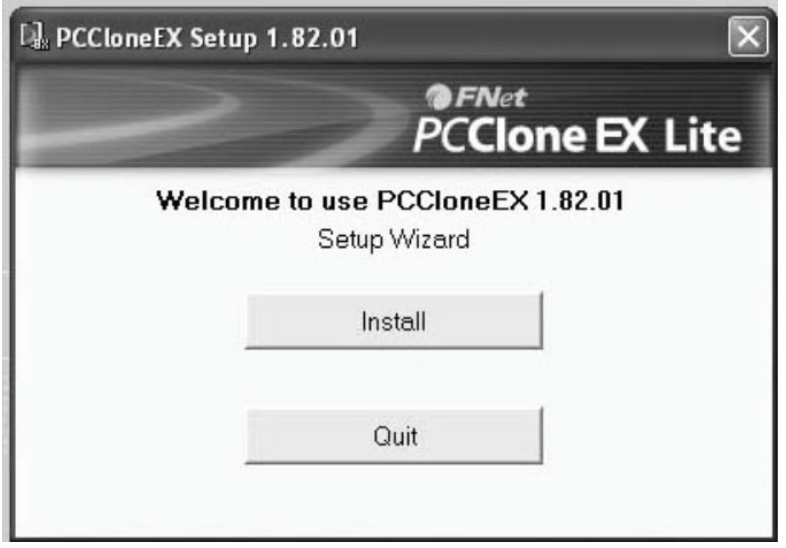

2. Click **[Agree]** to accept the license agreement

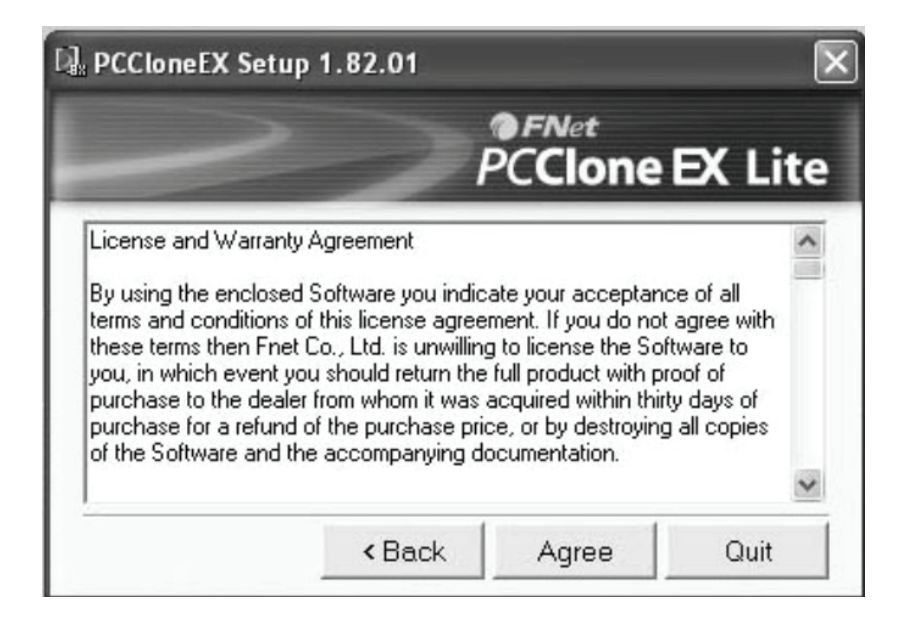

3. Click **[Install]** enter next step

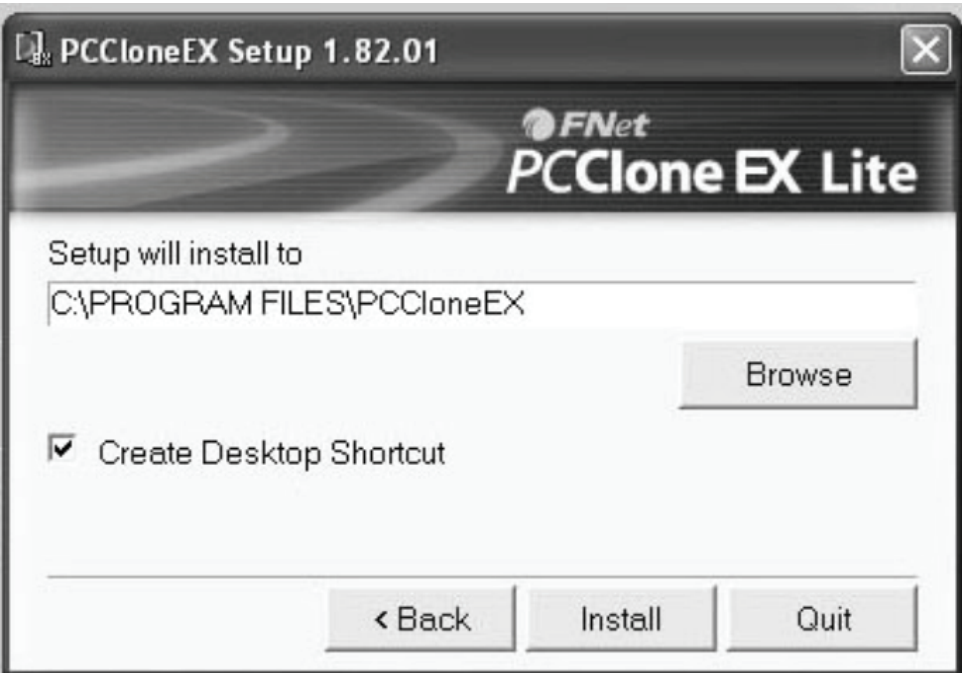

4. Click **[OK]** to finish installation

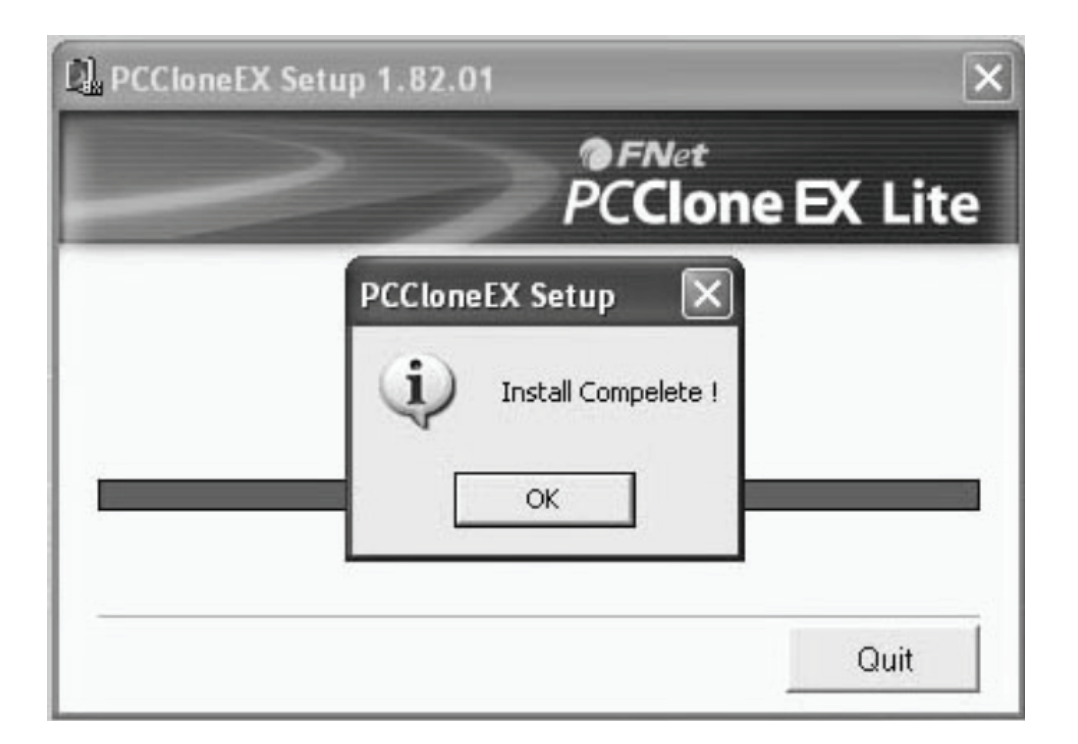

**NOTE: The back-up software only support Windows system, not for Mac OS.** 

## **B. Use back-up function**

1. After finishing installation, an icon will appear on desk-top, double click **[PCCloneEX]**, The below window will appear:

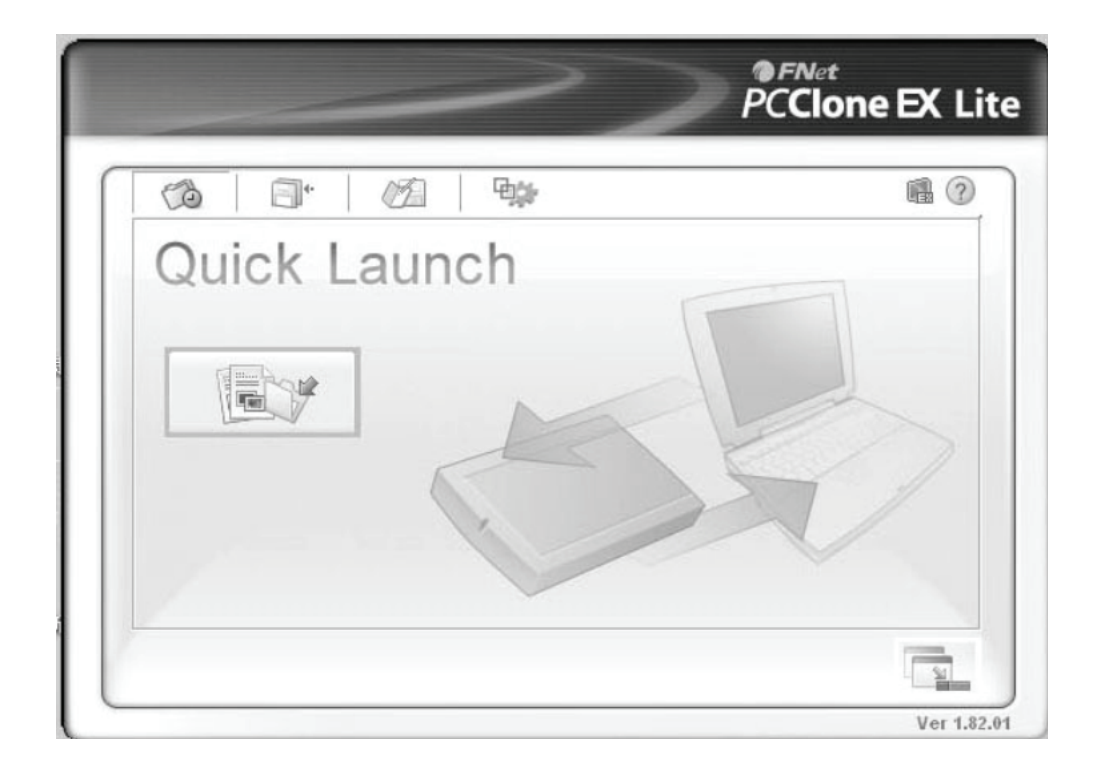

2. Press the backup button, program will appear [Please select file(s)], click **[OK]**

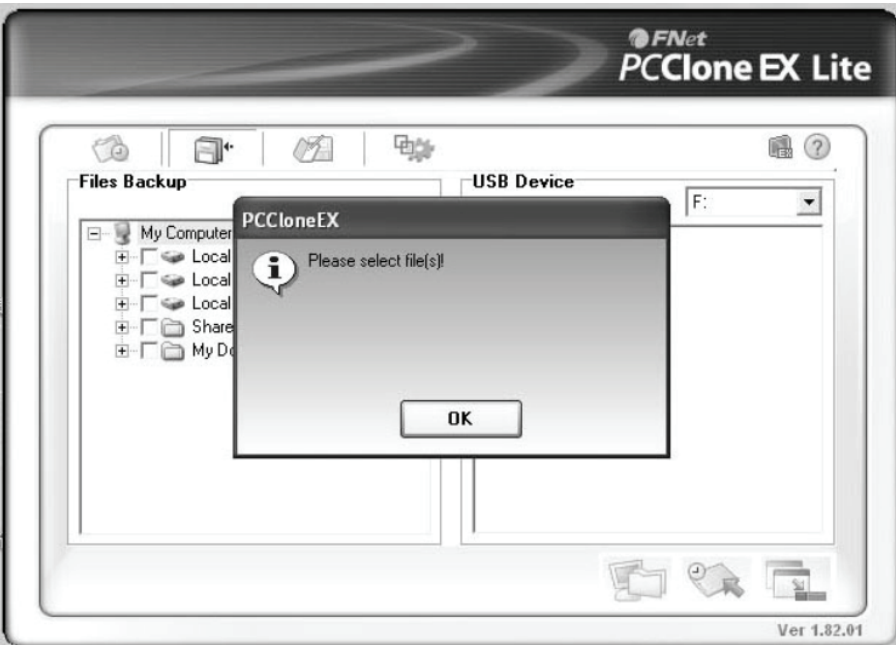

3. Please select the file(s) which you want to backup in the left window, then press the button again

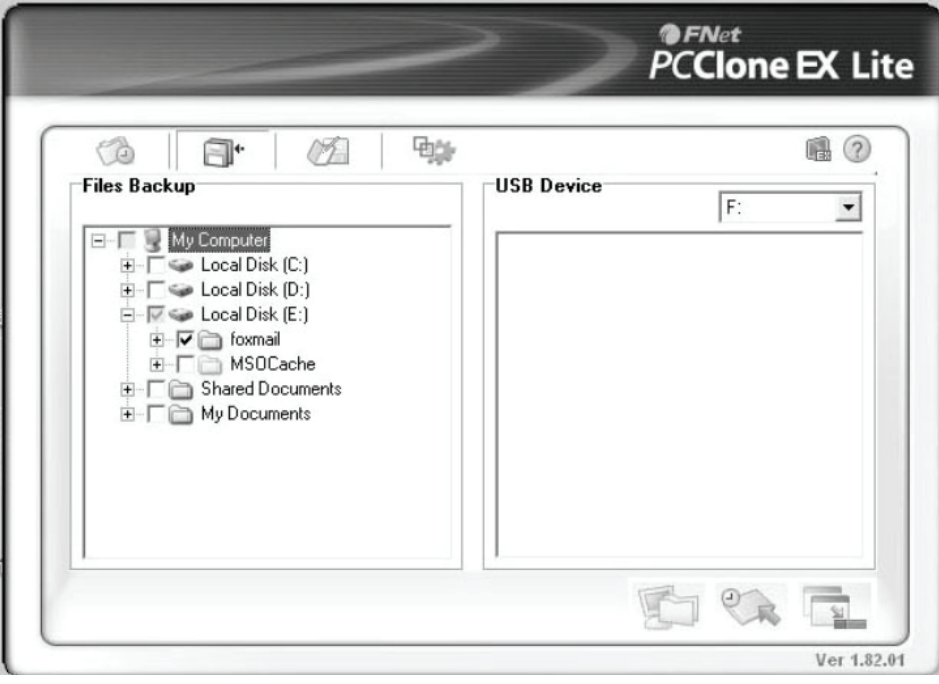

4. Follow the instruction to press the button again or click **[Start]**

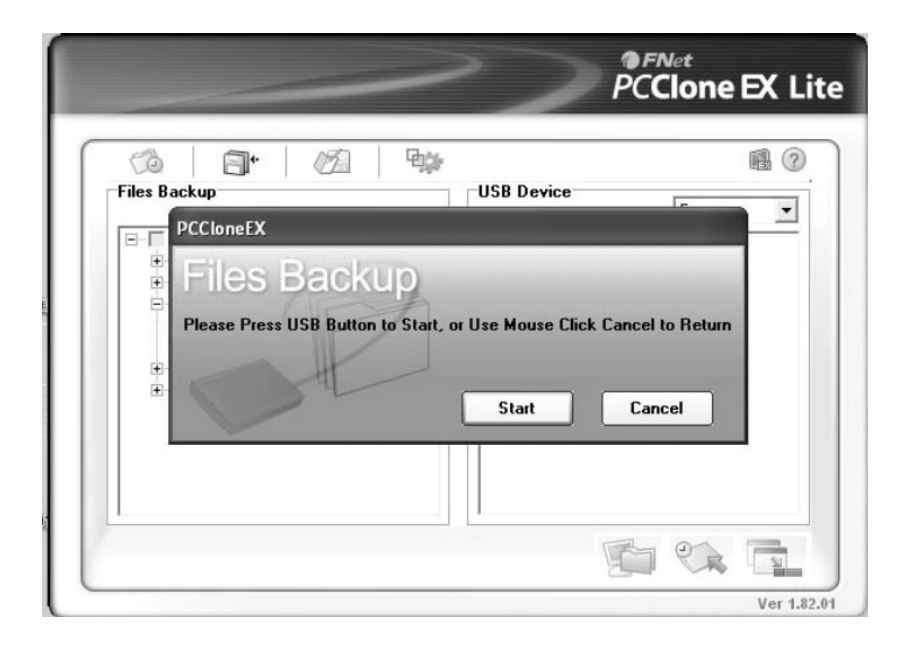

5. System starts to backup the file(s) which you have selected, when it is finished, there will be a display [Backup finished], click **[OK]**

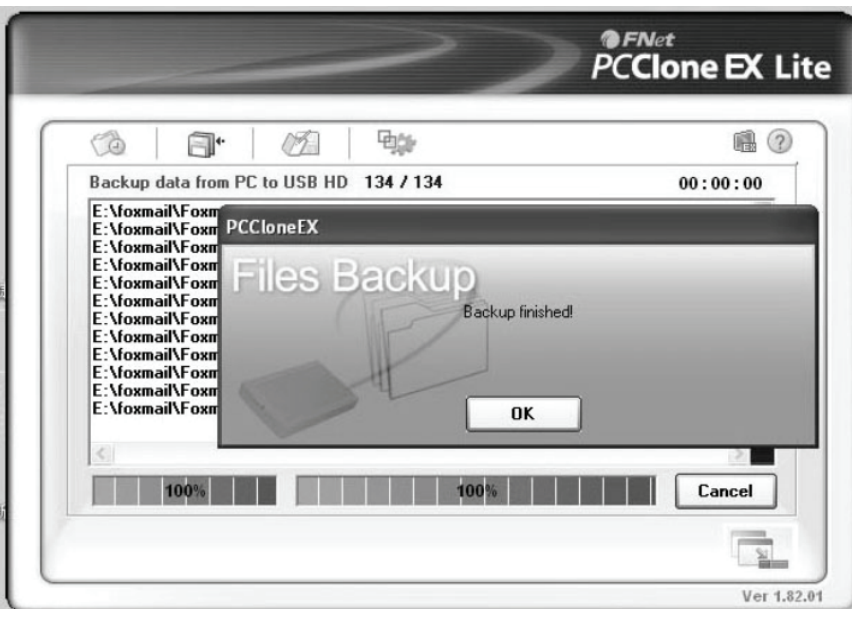

6. Backup file finished now you may check the file on right window

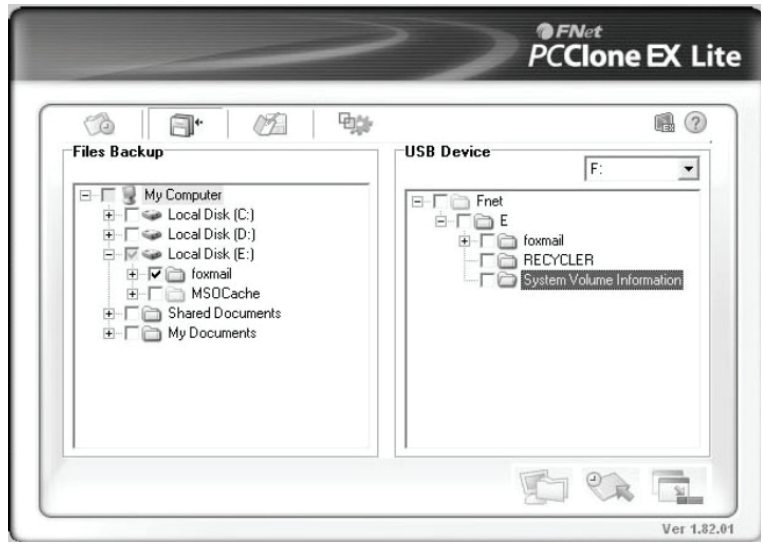

## **VIII. Remove the external enclosure**

Before removing this unit from your computer, please finish the following procedures for a safe removal:

1). Click the icon in the [Desktop] window of your computer

- 2). A [Safely Remove Hardware] message window will appear, click the [Stop] button
- 3). [It is now safe to remove the USB device] message will appear, close the [Safely Remove Hardware] window
- 4). Remove the USB cable and switch off the power adapter if it is applied.

## **IX. Format a new Hard Disk Drive**

If you use a new Hard Disk Drive, you must format it before you use it. Please follow the steps as bellow to format your new Hard Disk Drive:

- 1). Right click [My Computer], and select [Manager]
- 2). System will display a "Computer Manager" window, and click [Disk Manager] in left window
- 3). In right window, the message of the new Hard Disk Drive will appear under the system disk, such as [Seagate....]
- 4). Right click the new disk drive, and select [Delete partition]
- 5). Right click the new disk drive, select [New Partition]
- 6). Right click the new disk drive, select [New logical drive]
- 7). Right click the new disk drive, select [Format disk drive]
- 8). Now you have formatted the new disk drive, then in [My Computer], the new Hard Disk Drive will appear and you can use it

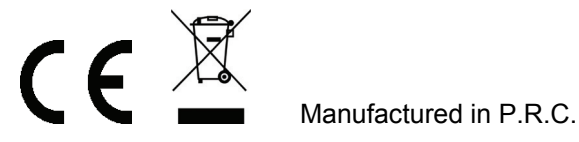